New command (File menu)
Create a new, blank letter. Using portions of other Great Letters, you can create your own personal Great Letters. The letters you create can have their own blanks to be filled in. See <u>Custom Letter Templates</u>.

## **New Letter command (File menu)**

Open one of the Great letters provided with the program. You will be able to select the specific letter using the <u>New Letter Dialog</u>.

Opening a new letter requires 4 steps:

- 1. Choose New Letter from the file menu, or click on the New Letter button on the toolbar or use the keyboard shortcut (CTRL+N).
- 2. Select the category of letter to open.
- 3. Select the name of the letter to open.
- 4. Click on the "OK" button. The selected letter is displayed on the screen. Great Letters automatically takes you to the "Fill in the Blanks" screen. To read the letter before filling in the blanks, click on the Done button.

You can open an existing letter with the Open command.

Shortcuts

Toolbar:

Keys: CTRL+N

# File New dialog box

This dialog box

This dialog box allows you to select the type of letter you wish to create if you have installed additional Great Letter products. From the list, select the type of letter you wish to create. You will then be asked to select the specific letter using the <a href="New Letter Dialog">New Letter Dialog</a>.

## Open command (File menu)

Retrieve a letter that you have saved to the hard disk drive. Once a saved letter is opened, Great Letters lets you work with it just like any of the letters provided with the program. Great Letters can have several letters open at one time. These letters can either be ones that you have customized or ones provided with the program.

Use the Window menu to switch among open letters. See <u>Window 1, 2, ... command</u>, and <u>Working With Several Letters</u>.

You can create new letters with the New Letter command.

Shortcuts

Toolbar:

Keys: CTRL+O

## File Open dialog box

The following options allow you to specify which file to open:

File Name

Type or select the filename you want to open. This box lists files with the extension you select in the List Files of Type box.

List Files of Type

Select the type of file you want to open: DOS Text or Write format

Drives

Select the drive in which Great Letters stores the file that you want to open.

Directories

Select the directory in which Great Letters stores the file that you want to open.

## Close command (File menu)

Close a letter that is currently opened on the screen. If the letter has been changed in any way since it was opened, Great Letters will ask if the letter should be saved before closing it. If you close a letter without saving, you lose all changes made since the last time you saved it.

You can also close a letter by using the Close icon on the letter's window, as shown below:

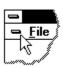

## Save command (File menu)

Store a copy of the active letter to a file that can be used later by Great Letters and all popular word processing programs. Great Letters saves customized letters in the Windows Write (.WRI) format.

Use this command to save the active letter to its current name and directory. When you save a letter for the first time, Great Letters displays the <u>Save As dialog box</u> so you can name your letter. If you want to change the name and directory of an existing letter before you save it, choose the <u>Save As command</u>.

Shortcuts

Toolbar:

Keys: CTRL+S

## Save As command (File menu)

Store a copy of the current letter with a different name. When creating custom letters, it is handy to be able to change the name of the letter. For instance, you may want to keep several different versions of a letter for different purposes. Great Letters displays the <u>Save As dialog box</u> so you can name your letter.

NOTE: For more information about saving files, please consult your Microsoft Windows Users manual. To save a letter with its existing name and directory, use the <u>Save command</u>.

## File Save As dialog box

The following options allow you to specify the name and location of the file you're about to save:

File Name

Type a new filename to save a letter with a different name. A filename can contain up to eight characters and an extension of up to three characters. Great Letters adds the extension you specify in the Save File As Type box.

Drives

Select the drive in which you want to store the letter.

Directories

Select the directory in which you want to store the letter.

# Print command (File menu)

Prints the currently selected letter to the currently selected printer, as chose from the Print Setup option. Use this command to print a document. This command presents a <u>Print dialog box</u>, where you may specify the range of pages to be printed, the number of copies, the destination printer, and other printer setup options.

## Shortcuts

Toolbar:

Keys: CTRL+P

### **Print dialog box**

The following options allow you to specify how the document should be printed:

#### **Printer**

This is the active printer and printer connection. Choose the Setup option to change the printer and printer connection.

#### Setup

Displays a Print Setup dialog box, so you can select a printer and printer connection.

### **Print Range**

Specify the pages you want to print:

All Prints the entire document.

**Selection** Prints the currently selected text.

**Pages** Prints the range of pages you specify in the From and To boxes.

## Copies

Specify the number of copies you want to print for the above page range.

## **Collate Copies**

Prints copies in page number order, instead of separated multiple copies of each page.

### **Print Quality**

Select the quality of the printing. Generally, lower quality printing takes less time to produce.

**Print Progress Dialog**The Printing dialog box is shown during the time that Great Letters is sending output to the printer. The page number indicates the progress of the printing.

To abort printing, choose Cancel.

## **Print Preview command (File menu)**

Shows what the active letter will look like when it is printed. The entire letter is reduced in size, allowing you to see one or more pages at a time. The letter can not be edited when in Print Preview mode. When you choose this command, the main window will be replaced with a print preview window in which one or two pages will be displayed in their printed format. The <u>print preview toolbar</u> offers you options to view either one or two pages at a time; move back and forth through the document; zoom in and out of pages; and initiate a print job.

#### **Print Preview toolbar**

Once in Print Preview, several buttons are available

#### **Print**

Prints the letter by taking Great Letters out of preview mode, then selecting the print command for you.

## **Next Page**

Displays the next page in the letter (if there are two or more pages).

## **Prev Page**

Displays the previous page in the letter (if there are two or more pages).

## One Page / Two Page

Displays one or two pages of the letter, side by side, allowing you to see more of the letter at a glance.

#### Zoom In

Makes the page appear larger on the screen. The entire page can not be viewed at a glance once the Zoom In option has been selected. The Zoom In option can be selected twice, making the page appear larger on the screen each time.

#### **Zoom Out**

Makes the page appear smaller on the screen so you can see more of it. The Zoom Out option can be selected only if you have zoomed in at least one time.

### Close

Takes you out of Print Preview mode, allowing the letter to be edited once again.

# Print Setup command (File menu)

Specifies the printer and options used to print the selected letter. Under Microsoft Windows, you set up printer and options using the Windows Control Panel. Great Letters works with the printer(s) currently installed in Windows. For additional information, please refer to your Microsoft Windows User's manual under Printer setup.

This command presents a <u>Print Setup dialog box</u>, where you specify the printer and its connection.

## Print Setup dialog box

The following options allow you to select the destination printer and its connection.

#### **Printer**

Select the printer you want to use. Choose the Default Printer; or choose the Specific Printer option and select one of the current installed printers shown in the box. You install printers and configure ports using the Windows Control Panel.

#### Orientation

Choose Portrait or Landscape.

### **Paper Size**

Select the size of paper that the document is to be printed on.

## **Paper Source**

Some printers offer multiple trays for different paper sources. Specify the tray here.

### **Options**

Displays a dialog box where you can make additional choices about printing, specific to the type of printer you have selected.

#### Network...

Choose this button to connect to a network location, assigning it a new drive letter.

# Preferred Font command (File menu)

Tells Great Letters what font or type style and what size the letters should appear in. Once set, any one of the Great Letters provided with the program will be opened will be in the specified type style and size. Any text files opened with Great Letters will also appear with the specified font.

NOTE: Once the preferred font is selected, any new letters opened will be displayed in this font.

1, 2, 3, 4 command (File menu)
Great Letters keeps track of up to the last four custom letters that were saved to the hard disk drive. Save time by selecting the name or number of the custom letter that you want to open.

### Exit command (File menu)

Leaves Great Letters until the next time you need instant, effective correspondence. If any letter that you have been working on has not been saved as a file on the hard disk, Great Letters will ask you if you want to save it before exiting the program. To save the letter, see the "Save As" command, above. You can also use the Close command on the application Control menu. Great Letters prompts you to save letters with unsaved changes.

### Shortcuts

Mouse: Double-click the application's Control menu button.

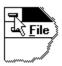

Keys: ALT+F4

# Undo command (Edit menu)

Reverses the last action of inserting or removing text in the active letter. Not all actions are reversible. If an action cannot be reversed, the "Undo" option shows in gray letters and you will not be able to select it.

Shortcuts

Toolbar:

Keys: CTRL+Z or

ALT-BACKSPACE

### Cut command (Edit menu)

Removes selected (highlighted) text of the letter and places the text on the Windows Clipboard for use in another Windows application or word processing program, or insertion at a different point in the same or another letter with Great Letters.. It's helpful when you want to use some, not all, of the text from one of the letters provided with the program in another Window application or word processing software program, or to create your own custom letter. For using all text contained in one Great Letters with other Windows applications programs, refer to the Copy All to Clipboard menu option.

Text selected, and cut, replaces anything on the Windows Clipboard and remains there until you replace it with other text using the Cut, Copy or Copy Letter to Clipboard command, or until you quit Windows. To see what is in the Windows Clipboard, us the Windows Clipboard Viewer. If you are unsure how to do this, please refer to the Microsoft Windows user's manual for more information.

## Cut requires 2 steps:

- 1. Place the mouse pointer at the start of the section and select the text to be removed or cut. The text that will be cut should be highlighted.
- 2. Go to the Edit menu and pick the Cut option. Great Letters removes the highlighted text, places it on the Windows Clipboard and returns you back to the screen viewing area. The selected text that was highlighted in Step 1 will no longer be in the letter.

Shortcuts

Toolbar:

Keys: CTRL+X

## Copy command (Edit menu)

Use the Copy command to place a section of text on the Windows Clipboard without removing it from the letter. It's helpful when you want to combine great letter paragraphs to make a custom letter. For using all text contained in one great letter with other Windows applications programs, refer to the Copy All to Clipboard menu option. Text selected and copied replaces anything already on the Windows Clipboard and remains there until you replace it with another selection using, Cut, Copy or Copy All to Clipboard or until you quit Windows. To see what is in the Windows Clipboard, use the Windows Clipboard viewer. If you are unsure how to do this, please refer to the Microsoft Windows user's manual for more information.

## Copy requires 2 steps:

- 1. Place the mouse pointer at the start of the section to be copied and select the text to be copied. The text that will be copied should be highlighted.
- 2. Go to the Edit menu and pick the Copy option. Great Letters copies the highlighted text, places it on the Windows Clipboard and returns you back to the active letter. The selection that was highlighted in Step 1 will still be in the letter.

Shortcuts

Toolbar:

Keys: CTRL+C

### Paste command (Edit menu)

After a section of text is removed using the Cut command or copied with the Copy or Copy All to Clipboard command, it is placed on the Windows Clipboard. Text within the Windows Clipboard can be pasted into letters with Great Letters or other Windows application programs. Text from other Windows application programs can also be pasted into letters selected or created with Great Letters. Graphics, or pictures copied from other Windows application programs cannot be placed into letters in Great Letters. To see what is in the Windows Clipboard, use the Windows Clipboard viewer. If you are unsure how to do this, please refer to the Microsoft Windows user's manual for more information.

Paste requires 2 steps:

- 1. Place the cursor on the screen viewing area where you want the text from the Windows Clipboard to be put or pasted.
- 2. Choose Paste from the Edit menu. Great Letters copies the text from the Windows Clipboard to the great letter in the screen viewing area.

Shortcuts

Toolbar:

Keys: CTRL+V

# Select All command (Edit Menu)

Use the select all command to select the entire letter, before changing the size or style of the text in the letter, or before changing the alignment or placement of the paragraphs in a letter.

Select all requires 1 step:

1. Go to the Edit menu and choose the Select All option. The entire letter is highlighted.

Shortcuts

Keys: CTRL+A

## Copy All to Clipboard command (Edit Menu)

Use the Copy All to Clipboard command to place the entire active letter on to the Windows Clipboard. This option is helpful when you want to edit, modify or print a Great Letters using your existing Windows word processing program or other Windows application programs. Once the Copy All to Clipboard is selected, anything already on the Windows Clipboard is replaced with the active letter and remains there until you replace it with another selection using Cut, Copy, Copy All to Clipboard, or until you quit Windows. To see what is in the Windows Clipboard, use the Windows Clipboard viewer. If you are unsure how to do this, please refer to the Microsoft Windows user's manual for more information.

Copy All to Clipboard requires 2 steps:

- 1. Go to the Edit menu and pick the Copy All to Clipboard option. Great Letters copies the entire active letter and places it on the Windows Clipboard.
- 2. A dialog box appears on the screen telling you the letter has been copied to the clipboard. Click on the OK button to return to the active letter.

**Shortcuts** 

Toolbar:

# Toolbar command (View menu)

Use this command to display and hide the Toolbar, the horizontal row just below the main menu, at the top of the screen. There are sixteen buttons on it to make working with Great Letters easier. The Toolbar includes buttons for some of the most common commands in Great Letters, such as File Open. A check mark appears next to the menu item when the Toolbar is displayed.

See <u>Toolbar</u> for help on using the toolbar.

# Formatting Tools command (View menu)

Use this command to display and hide the Formatting Tools bar, the horizontal row at the top of the screen, normally located below the toolbar. The buttons and options make it easier to change the appearance of words or phrases in a letter.

See Formatting Tools for help on using the Formatting Tools.

# Status Bar command (View menu)

Use this command to display and hide the Status Bar, which describes the action to be executed by the selected menu item or depressed toolbar button, and keyboard latch state. A check mark appears next to the menu item when the Status Bar is displayed.

See Status Bar for help on using the status bar.

#### **Status Bar**

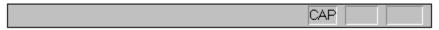

Status Bar -- The horizontal row at the bottom of the screen. The status bar displays messages that make using Great Letters easier. The messages in the status bar change as the mouse moves over the buttons in the toolbar.

The status bar is displayed at the bottom of the Great Letters window. To display or hide the status bar, use the Status Bar command in the View menu.

The left area of the status bar describes actions of menu items as you use the arrow keys to navigate through menus. This area similarly shows messages that describe the actions of toolbar buttons as you move the mouse over them.

The right areas of the status bar indicate which of the following keys are latched down:

Indicator Description

CAP The Caps Lock key is latched down.

NUM The Num Lock key is latched down.

SCRL The Scroll Lock key is latched down.

## New command (Window menu)

Open another copy of the same letter that you are working on. Any changes made to this new copy of the letter are also made to the original copy of the letter. This option is useful to look at two parts of the same letter at the same time. The title bar for the letter shows what version of the letter you are working with. The second copy of the letter has ":2" at the end of the letter's name, the third copy of the letter has ":3" and so on. This number lets you know what copy or "view" of the letter you are working with.

Cascade command (Window menu)
Arrange all of the open letters in Great Letters in an overlapping fashion. This option lets you see all of the titles of the letters, or organize the position of the letters on the screen.

# Tile command (Window menu)

Arrange all of the open letters in Great Letters in a non-overlapping fashion. This option lets you see a part of all of the letters on the screen at once. This option is useful for only a few opened letters. With many opened letters, the tile option shows such a small portion of the letter that it may not be useful.

# **Window Arrange Icons Command**

Line up the icons for minimized letters at the bottom of the main window. If there is an open letter window at the bottom of the main window, then some or all of the icons may not be visible because they will be underneath this letter window.

1, 2, ... command (Window menu)
A list of all of the opened letters in Great Letters is displayed. Clicking on one of the letters in this list will make it the active letter. Letters that are minimized will be opened and made the active letter.

## Contents command (Help menu)

Opens the Great Letters help file to the contents page. The contents page is like a table of contents in a book, providing a starting point to get information about using Great Letters. Use this command to display the opening screen of Help. From the opening screen, you can jump to step-by-step instructions for using Great Letters and various types of reference information.

Once you open Help, you can click the Contents button whenever you want to return to the opening screen.

**Search command (Help menu)**Opens the Great Letters help file and automatically starts the search option for looking up information about the program.

**Using Help command (Help menu)**Opens the Microsoft Windows help information system. This provides help on how to use help in a Windows program.

# About command (Help menu)

Provides information about you Great Letters program including version number, program date, serial number, free Windows memory, free hard disk space, copyright information and if a math coprocessor chip is installed in your computer. Once the "About" information is displayed, clicking the OK button will make the about information go away.

# **Context Help command (Help menu)**

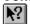

Use the Context Help command to obtain help on some portion of Great Letters. When you choose the Toolbar's Context Help button, the mouse pointer will change to an arrow and question mark. Then click somewhere in the Great Letters window, such as another Toolbar button. The Help topic will be shown for the item you clicked.

Shortcut

Keys: SHIFT+F1

### Title Bar

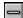

# Great Letters - Adjustment (Business) Accountant's Bill

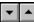

The title bar is located along the top of a window. It contains the name of the application and letter. To move the window, drag the title bar. Note: You can also move dialog boxes by dragging their title bars.

The title bar contains the following elements:

- Application Control-menu button
- Document Control-menu button
- Maximize button
- Minimize button
- Name of the application
- Name of the letter
- Restore button

## Scroll bars

Displayed at the right and bottom edges of the letter window. The scroll boxes inside the scroll bars indicate your vertical and horizontal location in the letter. You can use the mouse to scroll to other parts of the letter.

## Size command (System menu)

Use this command to display a four-headed arrow so you can size the active window with the arrow keys.

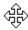

After the pointer changes to the four-headed arrow:

- 1. Press one of the DIRECTION keys (left, right, up, or down arrow key) to move the pointer to the border you want to move.
- 2. Press a DIRECTION key to move the border.
- 3. Press ENTER when the window is the size you want.

Note: This command is unavailable if you maximize the window.

Shortcut

Mouse:Drag the size bars at the corners or edges of the window.

**Move command (Control menu)**Use this command to display a four-headed arrow so you can move the active window or dialog box with the arrow keys.

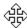

Note: This command is unavailable if you maximize the window.

Shortcut

Keys: CTRL+F7

**Minimize command (Control menu)**Use this command to reduce the Great Letters window to an icon.

Shortcut

Mouse:Click the minimize icon on the title bar.

Keys: ALT+F9

Maximize command (System menu)
Use this command to enlarge the active window to fill the available space.

Shortcut

Mouse:Click the maximize icon on the title bar; or double-click the title bar.

Keys: CTRL+F10 enlarges a letter window.

Next Window command (document Control menu)
Use this command to switch to the next open letter window. Great Letters determines which window is next according to the order in which you opened the windows.

Shortcut

Keys: CTRL+F6

Previous Window command (document Control menu)
Use this command to switch to the previous open letter window. Great Letters determines which window is previous according to the order in which you opened the windows.

Shortcut

Keys: SHIFT+CTRL+F6

## Close command (Control menus)

Use this command to close the active window or dialog box.

Double-clicking a Control-menu box is the same as choosing the Close command.

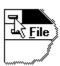

Note: If you have multiple windows open for a single letter, the Close command on the letter Control menu closes only one window at a time. You can close all windows at once with the Close command on the File menu.

Shortcuts

Keys: CTRL+F4 closes a letter window

ALT+F4 closes the Great Letters window or dialog box

Restore command (Control menu)
Use this command to return the active window to its size and position before you chose the Maximize or Minimize command.

## **Switch to command (application Control menu)**

Use this command to display a list of all open applications. Use this "Task List" to switch to or close an application on the list.

### **Shortcut**

Keys: CTRL+ESC

## **Dialog Box Options**

When you choose the Switch To command, you will be presented with a dialog box with the following options:

### Task List

Select the application you want to switch to or close.

### **Switch To**

Makes the selected application active.

#### **End Task**

Closes the selected application.

#### Cancel

Closes the Task List box.

#### Cascade

Arranges open applications so they overlap and you can see each title bar. This option does not affect applications reduced to icons.

#### Tile

Arranges open applications into windows that do not overlap. This option does not affect applications reduced to icons.

## **Arrange Icons**

Arranges the icons of all minimized applications across the bottom of the screen.

### Font dialog box

Using the Font dialog box you can select a specific type face ("font"), attributes (bold, italic), and point size.

Using either the mouse or the keyboard, select the type face you prefer from the "Font:" list box. (You can move the highlight from up and down the list and observe the appearance of the typefaces in the sample text provided).

Although you can select bold or italic font styles, doing so may result in confusion, since these selections will override the attributes set by the Character, Bold and Character, Italic commands. You should ordinarily leave the Font Style as "normal".

Select a point size appropriate for the text. For business letters, a size between eight and twelve points is usually selected for normal text, with section headings or titles in larger sizes such as fourteen or even eighteen points.

Press (ENTER) or click OK to apply the font you have selected, or press (ESC) or click Cancel to disregard it.

Find command (Edit menu)
To quickly locate a word or phrase in the active letter, use the Find command.

Find requires 2 steps:

1. Choose Find from the Edit menu.

2. Complete the Windows dialog box that appears on the screen. See the Find Dialog Box. Shortcuts

Toolbar:

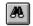

Keys: CTRL+F

### Find dialog box

The find dialog box can be moved around on the screen to allow viewing of the active letter.

Once in the Find dialog box, several options are available:

Find What -- Type in the word or phrase that you are looking for.

Match Whole Word Only -- With this option selected Great Letters will find the entire word, not part of a word. For example if the "Find What" blank was filled in with the word "computer", the program would not find the word "computerized".

Match Case -- Great Letters will look for words that have the same combination of lowercase and uppercase letters as the word or phrase in the "Find What" blank when this option is selected.

### Direction

Up --Great Letters searches from point that the cursor is at to the beginning of the letter.

Down -- Great Letters searches from point that the cursor is at to the end of the letter.

Find Next -- The Find Next button finds and selects the next occurrence of the word or phrase in the "Find What" blank.

Cancel - Closes the find dialog box and takes you back to the active letter.

Help -- Displays this help topic.

Replace command (Edit menu)
Finds and replaces a word or phrase in a great letter and replaces it with another word or phrase.

Replace requires 2 steps:

- 1. Choose Replace from the Edit menu.
- 2. Fill out the Windows dialog box that appears on the screen. See the Replace dialog box.

### Replace dialog box

The replace dialog box can be moved around on the screen to allow viewing of the active letter.

Once in the Replace dialog box, several options are available:

Find What -- Type in the word or phrase to be replaced.

Replace With --Type in the word or phrase that to be substituted for the word or phrase in "Find What".

Match Whole Word Only -- With this option selected Great Letters will find the entire word, not part of a word. For example if "Find What" was filled in with the word "computer", the program would not find the word "computerized".

Match Case -- Great Letters will look for words that have the same combination of lowercase and uppercase letters as the word or phrase in the "Find What" blank when this option is selected.

Find Next -- The Find Next button finds and selects the next occurrence of the word or phrase in the "Find What" blank. To start the process of replacing words or phrases, click on the Find Next button. The word or phrase will be highlighted.

Replace -- The Replace button tells Great Letters to change the highlighted text in the letter with the word or phrase in the "Replace With" blank, and then find the next occurrence.

Replace All -- The Replace All button tells the program to find and replace all occurrences of the word or phrase in the "Find What" blank with the word or phrase in the "Replace With" blank, with out asking you if it should be replaced.

Cancel -- Closes the replace dialog box and takes you back to the active letter.

Help -- Display this help topic..

# Find Again command (Edit menu)

There could be times you want to quickly move to a word or phrase already located in a great letter using the Find command. Find Again eliminates the need to reenter the word or phrase. It remembers the last word or phrase typed in using the Find command.

Shortcut

Key: F3

#### Search Dialog

Searching For A Letter

Sometimes you don't know just what category a letter fits into, but you do know what you're looking for. Clicking on the Search button from the New Letter dialog box opens another dialog box for you to tell Great Letters just what you're looking for.

Searching for a letter requires 4 steps:

- 1. Type in the word or phrase to be searched for.
- 2. Click on the Start Search button.
- 3. Scroll through the list of letters.
- 4. Click on the OK button to open the selected letter.

Search for -- The word or phrase to look through all letters for a particular word or phrase.

Whole Word -- Search for a separate word, not part of a word. For example if the "Search for" blank was filled in with the word "computer", the program would not include letters with the word "computerized" in the list of matching letters.

Start Search -- Clicking on this button tells Great Letters to look through all of the letters for the word or phrase that is in the "Search for" blank. Depending on how fast your computer is, you may have to wait a second or two. When the search is complete, the center section of the dialog box will have a list of the letters that have the word or phrase that you were looking for in it.

View Letter -- If the check box is selected (an "X" in the square in front of the "View Letter" option), then the body of the selected letter is displayed in the middle of the dialog box. This display allows previewing of the letter to see if it is the one you want to use. Scrolling through the letter will give a better idea of what the letter is about.

If you don't want to have a preview of the letters, simply click in the box in front of the "View Letter" option. The body of the letter will no longer be displayed.

If this list of letters is longer than can fit in the screen, scroll through the list until you find the name of a letter you want to use, and click on it with the left, or main mouse button.

OK -- Once the letter you want to work with is selected, click the OK button and Great Letters opens this letter, making it the active letter.

Cancel -- If you change your mind and don't want to open a letter, clicking this button and you will be taken back to the "New Letter" dialog box.

Help -- Provides information about searching for a letter.

### **User Information Command (File menu)**

Great Letters keeps track of your name, business name, address and telephone number, as well as your home address and telephone number. Great Letters takes the user information to automatically fill in the blanks as letters are selected. The user information can be changed any time the program is running: any great letter opened after the user information is changed will have the new user information filled in automatically.

There are 56 personal letters included with the Great Letters. These personal letters will use the personal information that you type into the User Information screen.

NOTE: The first time that Great Letters was run, you were asked to fill in the User Information screen. The User Information screen automatically filled in the Personal Information with the Business Information. You can change this information if it is not correct.

See the User Information Dialog.

### **Check Spelling Command (Edit menu)**

The Check Spelling command looks up every word in the current letter in an electronic dictionary of over 100,000 words. If a particular word is not found, you will see a list of words that Great Letters thinks you intended to use. Uncommon words that you use can be added to your own personal dictionary.

Check Spelling requires 2 or more steps:

- 1. Go to the Edit Menu and pick the Check Spelling command (or click the toolbar button)
- 2. Select options from the Windows dialog box that appears on the screen. <u>See the Spelling</u> Dialog.

Great Letters can check the spelling of a word, phrase or paragraph.

To Check Spelling for a word or phrase requires 3 or more steps:

- 1. Highlight the word, phrase or paragraph in question.
- 2. Go to the Edit Menu and pick the Check Spelling command (or click the toolbar button)
- 3. The Check Spelling dialog box appears on the screen. This is the same dialog box used for checking the spelling of an entire letter, and it works the same way (see above).

Other notes about the Check Spelling command

Great Letters checks the spelling from the point in the letter that the cursor is to the bottom of the letter. If you started the Check Spelling command and the cursor wasn't at the top of the letter, Great Letters will ask if it should check the rest of the letter (from the top of the letter to the point that the cursor is at). You can tell the program if it should continue to check the active letter or not.

There may be times when Great Letters doesn't recognize a word in a letter, and have no suggestions. If you know that the word is spelled correctly, it can be added to your personal dictionary by clicking on the Add button. If this word is spelled correctly but is not used often clicking the Ignore button to tell Great Letters to skip past this word during this spelling check.

**Shortcuts** 

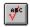

### **Spelling Dialog**

The check spelling dialog box can be moved around on the screen to allow viewing of the active letter.

Once in the Check Spelling dialog box, several options are available:

Unknown Word -- The electronic dictionary doesn't recognize the word in this area. This word may be spelled correctly, but not known to the dictionary.

Change To -- A list of suggested correctly spelled words is displayed, with the most likely match in the "Change To" blank. If this is not the correct word, you can scroll through the list of words that Great Letters suggests. Once the correct word is found, click on it with the left, or main, mouse button, then click on the Replace button. If Great Letters cannot suggest a replacement, the original word appears in this box so you can easily change it.

Replace -- Once the correct word has been selected, clicking on this button will automatically substitute the selected word in the active letter.

Ignore -- If you know that the "Unknown Word" blank is spelled correctly, clicking on the Ignore button will tell the program to skip past this word anywhere in the letter.

Edit Words -- Change the words in your personal dictionary. See Editing Your Dictionary.

Add -- There are some words that the dictionary will not know, but you use them often and have spelled it correctly. Clicking the Add button will put the word in the "Unknown Word" blank into your own personal dictionary. Any letter that you spell check after clicking on the Add button will know that the word in question is spelled properly.

Cancel -- Closes the spelling dialog box and takes you back to the active letter.

Help -- Displays this help topic.

#### **Editing Your Dictionary**

While there are over 100,000 words provided with the dictionary that comes with Great Letters, there are many more in the English language. When you are checking the spelling of a letter, you have the option of adding unknown words to your own personal dictionary. Once a word is added to your dictionary, the program will accept that word as correctly spelled the next time it finds that word.

There may be times where you accidentally click the "Add" button, putting a misspelled word in your dictionary. Here's how you edit your personal dictionary.

With the "Check Spelling" Dialog box on the screen, click on the "Edit Words" button. Great Letters will open a new window with all of the words in your personal dictionary.

Each word in the dictionary is separated by a comma. The words in the dictionary can be selected by highlighting them, just like you were editing a normal letter. The word can be deleted by pressing the delete button: if you delete a word, be sure to delete the comma after the word.

If the word was spelled wrong, you can correct it by simply typing in the correct spelling. Of course, the spell checking command is not available when working on your dictionary; after all, where would Great Letters go to look up the spelling?

When the corrections have been made to the dictionary, save it just like you would save any other letter. See Save Close the dictionary by selecting "Close" from the File menu.

The letter that you were checking the spelling for becomes the active letter again.

## Fill In Blanks Command (Edit menu)

In every great letter provided with the program, there are fill in the blanks areas. These blanks are shown as words or phrases in square brackets "[]." The Replace menu option finds every blank in the letter for you and gives you hints on what to replace the blank with. Although you could replace the blanks with Great Letters' full editing features by yourself, we recommend using the menu option -- it makes filling in the blanks easy.

Fill In Blanks requires 2 or more steps:

- 1. Go to the Edit Menu and pick the Fill In Blanks command.
- 2. Use the Fill In Blanks dialog to provide the text to be used in the blanks in the letter. <u>See Fill In Blanks dialog.</u>

#### Fill In Blanks Dialog

The computer screen will show two windows. The top window highlights the blank item in the actual letter: allowing you to see the part of the letter that the blank is in. The bottom window lets you type in the information for the blank. These windows are designed to give you the best possible view of the active letter

In the lower window, there are four buttons.

Next -- Skips the current blank, and has the program search for the blank that comes after the current blank. Just press (ENTER) to select this button.

Previous -- Skips the current blank, and has the program search for the blank that comes before the current blank.

Done -- Tells the program that no further blanks should be filled in at this time.

Help -- Displays this help topic.

When Great Letters finishes the last blank in the letter, it will do one of two things:

- 1. If all the blanks in the letter have been filled in, it will tell you that there are no further blanks to fill in, and return to the active letter or
- 2. If any blanks remain in the letter, the program will ask you to fill in the blanks by starting at the first blank found in the letter.

Note: If you are at the first blank in a letter and click on the Previous button, the program will tell you that you have reached the beginning of the letter, and take you out of the replace command mode.

To quit filling in the blanks at any time, click on the "Done" button. Those blanks completed will be changed, and remaining blanks can be filled in later if desired.

Although you can skip a blank and come back to replace it later, it is much easier to understand a letter if you fill in the blanks starting at the top of the letter and move to the bottom of the letter.

To make the hints more meaningful, some hints include information from blanks that appear earlier in the same letter. If you skip a blank, the hint might not be as easy to understand as if it was filled in.

In many letters the same information is used in more than one blank. Fill in the blank once by typing in the information and pressing the (ENTER) key (or clicking the Next button). The next time that blank is used, the program will automatically suggest the information that you entered last. In most cases you will want to use the same information, so simply press the enter key.

For some special blanks, like [YOUR NAME], [YOUR COMPANY] and others, Great Letters automatically supplies the information from the User Information screen. To change these blanks, simply type in new information. Pressing the (ENTER) key with the User Information displayed in the blank accepts the information. To change this information, you may edit the letter like you would in a word processor.

Type in someone's first and last names at the top of the letter, and Great Letters will automatically determine the person's last name and fill that last name in a blank when needed.

When Great Letters reaches the salutation blank, [Mr./Mrs./Ms./Dr.], it will give a list of titles for you to pick from. Simply move the mouse pointer to the correct title and click the left, or main mouse button. If the proper title isn't in the list, simply type it in and press the (ENTER) key.

Great Letters allows you to fill in a blank with a list of items. A good example of this is the "cc:" or carbon copies blank that appears at the end of each interoffice memo. This list

usually has one person's name per line. To type in a list when filling in the blanks, press and hold down the control (CTRL) key, then press the (ENTER) key. The cursor will move down to the next line. If you press just the (ENTER) key, the program will look for the next blank to fill in. Remember, to make a list when filling in the blanks, press (CTRL+ENTER) after each item in the list.

TIP: With Interoffice memos, you may want to use a list of names for the [TO] blank. Pressing (CTRL+ENTER) will take you to a new line in the list. To make the names line up properly in the letter, press the (TAB) key before typing in the name.

TIP: Make sure that the cursor is at the first line of the letter and at the left hand margin before using the Fill In Blanks command.

### **Page Numbering Dialog**

## Page Numbering command (Page menu)

Changes the way page numbers are printed in a letter.

Changing the Page Numbering requires 6 steps:

- 1. Choose Page Numbering from the Page menu.
- 2. Select the page number format (see table below) by clicking on the desired format.
- 3. Select the position for the page number to print by clicking in the radio button for the desired position.
- 4. Select how far in from the edge of the page the line numbering is to print by clicking on the spin button for the "Distance from Edge" blank.
- 5. If you don't want the page number to print on the first page, click on the "Don't number first page" check box
- 6. Click on the OK button.

The "Page Number Format" lists the options for page numbering available in Great Letters. The following table shows what the Page Number Format would look like for each page of a three page letter

| Page Number Format | First Page  | Second Page | Third Page  |
|--------------------|-------------|-------------|-------------|
| #                  | 1           | 2           | 3           |
| Page #             | Page 1      | Page 2      | Page 3      |
| Page # of #        | Page 1 of 3 | Page 2 of 3 | Page 3 of 3 |
| i ii iii iv        | i           | ii          | iii         |

Don't number first page -- In most cases, the first page of a letter is not numbered. Great Letters automatically turns on this option: to have the page number print on the first page of a letter, click the left, or main mouse button in the check box in front of the "Don't number first page" option.

Position -- Great Letters is very flexible, allowing you to choose where you want the page numbers to print. The "Position" blank represents a page, with six possible places for the page number to print: top left, top center, top right, bottom left, bottom center and bottom right. Great Letters automatically puts the page number in the bottom center position on a page. To change location of the page number simply click the left, or main mouse button in the position that you want the number to print. That position will have the dot filled in, indicating where the page number will print.

Distance From Edge -- Many printers cannot print at the very edge of a page. Great Letters needs to be told how far in from the edge the page numbers should be printed. The actual distance may need to be changed for your printer, but Great Letters automatically puts the page number one half inch (or 5 tenths of an inch) in from the edge of the paper. To change the distance, change the number in the "Distance From Edge" blank, or use the mouse to click on the gray button just to the right of this blank. Click on the up arrow to increase the distance or click on the down arrow to decrease the distance.

#### Notes about Page Menu

To make it easier for you to edit a letter, Great Letters doesn't show the extra line spacing, line numbering or page numbering in the active letter. To see any of these options, use <a href="Print">Print</a> <a href="Preview">Preview</a>.

Once any of the Page Menu options have been set these changes will be used with any of the Great letters that you open and with any new letter you create. To change these options

for a letter, simple go to the Page Menu and select the "Line Spacing and Numbering" option again.

NOTE: Line and page numbering can only be viewed or printed from within Great Letters. Line and page numbering can't be saved in either a .WRI file or .TXT file.

## **Page Margin Dialog**

## Margins Command (Page menu)

Allows you to change the left hand and right hand margins, as well as the top and bottom margins. The margin settings are in tenths of an inch, and Great Letters automatically puts a 1" margin all the way around the page for you.

Changing the Margins of a letter requires 4 steps:

- 1. Choose Margins from the Page Menu.
- 2. Select the margin to change by clicking in the blank for the left, right, top or bottom margin.
- 3. Type in the new margin size or click the up or down arrows in the "spin button" to increase or decrease the margin size.
- 4. Click on the OK button.

## **Line Format Dialog**

# **Line Spacing and Numbering Command (Page menu)**

Sometimes a letter needs to have more spacing between the lines. Great Letters automatically sets "single spacing" between lines in a letter, but lets you change the line spacing when you need to.

Changing the Line Spacing and Numbering requires at least 3 steps:

- 1. Choose Line Spacing and Numbering from the Page Menu.
- 2. Click on the appropriate line spacing  $(1, 1\frac{1}{2})$  or 2).
- 3. If you want line numbers to print, click in the "Print Line Numbers" check box
- 4. Click on the OK button.

NOTE: Line and page numbering can only be viewed or printed from within Great Letters. Line and page numbering can't be saved in either a .WRI file or .TXT file.

## Left command (Paragraph menu)

The beginning of each line in a paragraph start at the left hand margin. Great Letters automatically selects the left alignment when working with paragraphs.

When the cursor is in a paragraph, there are two ways to tell what alignment it has.

1. Choose the paragraph menu from the main menu. The alignment of the paragraph will be noted by a check mark in front of one of the four options.

or

2. The button on the toolbar for the paragraph selected will be "pushed in"

To set the alignment for several paragraphs at one time takes three steps:

- 1. Move the mouse cursor anywhere in the first paragraph to be selected.
- 2. Click the left, or main mouse button in the paragraph. Press and hold down the left or main mouse button, and drag the mouse pointer to a point in the last paragraph to be selected and release the left, or main mouse button.
- 3. Select the alignment option, as described above.

**Shortcuts** 

## Right command (Paragraph menu)

Right-justified text. The each line in a paragraph ends at the right hand margin.

When the cursor is in a paragraph, there are two ways to tell what alignment it has.

1. Choose the paragraph menu from the main menu. The alignment of the paragraph will be noted by a check mark in front of one of the four options.

or

2. The button on the toolbar for the paragraph selected will be "pushed in"

To set the alignment for several paragraphs at one time takes three steps:

- 1. Move the mouse cursor anywhere in the first paragraph to be selected.
- 2. Click the left, or main mouse button in the paragraph. Press and hold down the left or main mouse button, and drag the mouse pointer to a point in the last paragraph to be selected and release the left, or main mouse button.
- 3. Select the alignment option, as described above.

Shortcuts

## Center command (Paragraph menu)

Each line of a paragraph is centered between the left and right hand margins.

When the cursor is in a paragraph, there are two ways to tell what alignment it has.

1. Choose the paragraph menu from the main menu. The alignment of the paragraph will be noted by a check mark in front of one of the four options.

or

2. The button on the toolbar for the paragraph selected will be "pushed in"

To set the alignment for several paragraphs at one time takes three steps:

- 1. Move the mouse cursor anywhere in the first paragraph to be selected.
- 2. Click the left, or main mouse button in the paragraph. Press and hold down the left or main mouse button, and drag the mouse pointer to a point in the last paragraph to be selected and release the left, or main mouse button.
- 3. Select the alignment option, as described above.

Shortcuts

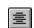

## Justify command (Paragraph menu)

The beginning and end of each line in a paragraph both starts at the left hand margin and end at the right hand margin. Great Letters makes both ends of the paragraph line up by placing extra space between the words in a paragraph and between the letters of a word.

When the cursor is in a paragraph, there are two ways to tell what alignment it has.

1. Choose the paragraph menu from the main menu. The alignment of the paragraph will be noted by a check mark in front of one of the four options.

or

2. The button on the toolbar for the paragraph selected will be "pushed in"

To set the alignment for several paragraphs at one time takes three steps:

- 1. Move the mouse cursor anywhere in the first paragraph to be selected.
- 2. Click the left, or main mouse button in the paragraph. Press and hold down the left or main mouse button, and drag the mouse pointer to a point in the last paragraph to be selected and release the left, or main mouse button.
- 3. Select the alignment option, as described above.

Shortcuts

### **Bold command (Character menu)**

Increases the thickness of the characters in the selected text.

To change the appearance of a Character or characters requires 2 steps:

- 1. Select the word, phrase or paragraph to work with.
- 2. Go to the Character Menu and pick the option to change the selected text to, or click on a button in the Formatting Toolbar (see below).

Shortcuts

Toolbar:

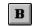

Keys: CTRL+B

### Italic command (Character menu)

Slants the letters toward the right hand margin.

To change the appearance of a Character or characters requires 2 steps:

- 1. Select the word, phrase or paragraph to work with.
- 2. Go to the Character Menu and pick the option to change the selected text to, or click on a button in the Formatting Toolbar (see below).

Shortcuts

Toolbar:

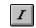

Keys: CTRL+I

## **Underline command (Character menu)**

Underline -- Draws a single, continuous line under the selected text.

To change the appearance of a Character or characters requires 2 steps:

- 1. Select the word, phrase or paragraph to work with.
- 2. Go to the Character Menu and pick the option to change the selected text to, or click on a button in the Formatting Toolbar (see below).

Shortcuts

Toolbar:

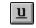

Keys: CTRL+U

Font command (Character menu)
Change the character size or type. When this option is selected, the Font dialog box appears.
See Font dialog.

No Help Available
No help is available for this area of the window.

**No Help Available**No help is available for this message box.

# **Great Letters Help Table of Contents**

Condense table of contents

**Great Bears Letters Products** 

**About Letters** 

#### **Basics**

<u>User Information Dialog Box</u>

Choosing a Letter

Searching for a letter

Viewing a letter

Customizing a letter

Saving your letter

**Exiting Letters** 

## **Working in Letters**

Checking your spelling

Cut, Copy and Paste

**Editing a Letter** 

Formatting a Letter

**Selecting Text** 

Using the Button bar

Using the Formatting toolbar

**Exporting to your Word processor** 

## **Custom Letter Templates**

Creating your own letter tempate

**Quick Guides for working in Letter Templates** 

### Menus

<u>File</u>

**Edit** 

<u>View</u>

**Page** 

<u>Paragraph</u>

**Character** 

Window

**Tools** 

Help

Letters on a network

**Quick Guides** 

# **Great Letters Help Table of Contents**

**Expand table of contents** 

**Great Bears Letters Products** 

**About Letters** 

**Basics** 

**Working in Letters** 

**Custom Letter Templates** 

<u>Menus</u>

Letters on a network

**Quick Guides** 

#### **Great Bears Letters Products**

All of the *Letters* products allow you to quickly name your letter subject, select the appropriate category and topic, and then simply fill-in-the-blanks, print, modify or save. Includes full word-processing capabilities, time-saving aids, and easy-to-use features.

#### 401 Great Letters for Windows

Your instant source of valuable letters that saves you the drafting time and energy associated with finding the right words. Ideal letters for almost any occasion. The program is organized into four sections that include 115 business letters, 115 customer letters, 115 office letters, and 56 personal letters. 401 Great Letters covers such topics as: Credit applications, business inquiries, bids and quotes and more!

### 101 Sales & Marketing Letters

A must for anyone working in the sales and marketing fields. Now you can communicate your message effectively. Use letters to generate new business, increase sales or promote a new product. Dont waste time by spending hours over the keyboard thinking of catchy phrases and different introductions. Youll find categories such as Getting Leads, Guarantees, New Products, Value and the list goes on.

#### 101 Professional Letters

Find appropriate letters for the everyday tasks of your busy office. 101 Professional Letters gives you efficient letters for medical, legal, community, property management and standard business professions to assist with writing thank yous, letters that deal with employee matters, requests for payment and more. It is the fast, letter-generating software that saves you time in your fast-paces profession.

#### 101 Complaint Letters

Consumer rights letters that save you time, document your disappointments and get you the results youre looking for. Youll find letters to organizations such as licensing boards and consumer groups, and letters directed to elected officials that perhaps expose a problem situation. If youve ever had bad experiences with service organizations, now is the time to take action! Other categories of letters include those associated with Airlines, Automobiles, Banks, Hotels, Insurance Companies, Restaurants and much, much more.

#### 101 Love Letters

Having trouble with your words of adoration? Well, now youll never run out of expressions of love. Youll find letters focusing on new love, secret admirer, timeless love, lost love, angry in love, friends as lovers.... You can never have too much love! You can even use these letters as a start to your own inspiration. Why whisper sweet nothings when you can write somethings?

To purchase any of the Great Letters in book form, use your credit card and call 1-800-KOMANDO. Operators are not equipped to answer technical support questions.

# Be Heard with a 101 Complaint Letters Database

To purchase a database of Federal, State, Manufacturer and Consumer Advocate Group agencies ready to be used with 101 Complaint Letters for \$19.95 plus shipping and handling, use your credit card and call 1-800-KOMANDO. Operators are not equipped to answer technical support questions.

## **About Letters**

Great Bear Softwares *Letters* products include letters you can use and personalize for all your correspondence. You will choose the letter which best fits your needs. Once you have chosen one of the standard letters, you can <u>customize</u> the letter with your name, your companys name, and other pieces of personal information. You can also <u>edit</u> the content of the letter making it even more personalized, create an entirely new letter by using pieces of the other standard letters, or add your own letters.

# **User Information dialog box**

Use the User Information dialog box to enter and edit your personal information which will be stored with each document you create.

Enter the appropriate information in each of the following text boxes:

#### Name

#### Title

# Company name

Enter the appropriate information in each of the following text boxes: When you enter this information for Business, your Personal information will be filled in automatically. To change your personal information, use the Tab key to move to the appropriate text box and enter your personal information.

### **Address**

City

**State** 

Postal / Zip

#### Phone number

Click OK to save the changes you have entered and close the dialog box. Click cancel to close the dialog box without saving your changes.

# **Basics**

These topics will get you started working in Letters.

**Choosing a Letter** 

**Exiting Letters** 

Searching for a letter

Viewing a letter

Cut, Copy and Paste

**Selecting Text** 

Using the Button bar

Using the Formatting toolbar

# Choosing a Letter

### Quick Guide More information

Choose the letter you want from the New Letter dialog box. When you first run Letters, the New Letter dialog box will open for you. If the New Letter dialog box is not open, choose New Letter from the File menu. A generic New Letter dialog box appears below.

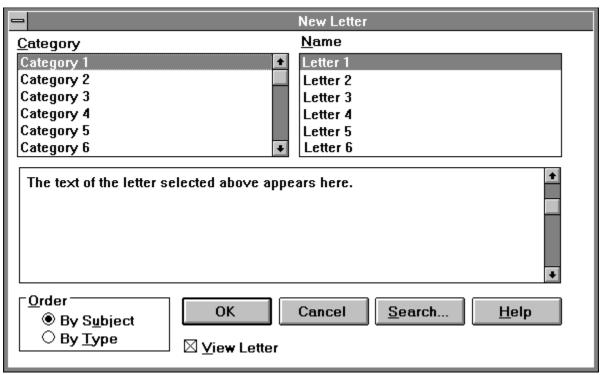

In the New Letter dialog box, choose a category from the **Category** list. This will display a list of possible letters in the **Name** list box. As you choose different categories, the letters available to you in the **Name** list box will change.

You can view the categories by type or subject. By default, the categories are displayed by subject. To change this setting, use the **Order** box at the bottom left of the dialog box. (This feature only appears in 401 Great Letters & Professional Letters, see <u>Great Bears Letters Products</u>.) Once you have found the category you want, choose a letter from the **Name** list box.

When you choose a letter from the **Name** list box, the text of the letter is displayed in the text box. To read the text of the entire letter, use the scroll-bar to move through the letter.

**Note:** To read the contents of a letter, the View Letter box must be checked.

When you click **OK**, the letter you chose will open in the Letter window.

If you do not see a letter that fits your needs exactly, choose one which is close. You can <u>edit</u> the contents of the letter later. For more information on editing a letter, see <u>Editing a letter</u>.

After you have chosen a letter, you will customize and edit the letter in the Letter window.

## Choosing a letter

**Note:** You can close the main Help window and this Quick Guide will remain open. If it disappears behind Letters as you begin to work, use Alt+Tab to bring it up again.

- **1.** Open the New Letter dialog box by selecting New Letter from the File Menu.
- 2. Select a category from the Category list by clicking it.
- 3. Select a letter from the Name list by clicking it once.
- **4.** Preview the contents of the letters displayed in the text box at the bottom of the dialog box.
- 5. When you have selected the letter you want, double-click it in the Name list or click OK.

# **More information**

Customizing a letter
Editing a Letter
New Letters dialog box
Searching for a letter

# **New Letter dialog box**

Use the New Letters dialog box to choose the Letter you want to send. To open the New Letter dialog box, choose New Letter from the File menu.

### Categories

Use the **Category** list box to select a category of letters. You can view the categories by subject or by type. By default, the categories are listed by subject. To change this setting, choose By Type in the Order box. When you choose a category, a list of available letters is displayed in the **Name** list box.

#### Name

Use the **Name** list box to select the letter you want to customize and send. Click once on the letters name to display its contents in the text field below. Click twice to open the letter in the Letter window.

#### Letter contents

Use the text box provided to view the contents of the currently selected letter. The scroll-bar lets you scroll through the letter.

#### Order

Use the **Order** box to change the display of categories in the **Category** list box. The default order is by Subject.

#### **View Letter**

The View Letter option displays the contents of the currently selected letter in the text box. By default this option is ON. To turn this option OFF, click its check-box.

#### OK

Click **OK** to open the currently selected letter in the Letter window where you can <u>customize</u> and <u>edit</u> the letter.

#### Cancel

Click **Cancel** to close the New Letter dialog box.

#### Search...

Click search to open the <u>Search dialog box</u> where you can enter text to search for. Use this dialog if you are unsure of the category and name of the letter you want to use.

# **Exiting a letter**

Quick Guide More information

Choose Close from the File menu to close the currently displayed letter. The letter you want to close must have been customized before you can close it.

You can also close a letter by clicking the control button in the top left-hand corner of the letter window (not the program window).

If you have made any changes to your letter that have not been saved, Letters will prompt you to save them. If you want to save the work you have done, click Yes.

**Note:** The control button in the upper left-hand corner of the program window will close the entire program.

If the Customize dialog box is still open, click Done and then choose Close from the File menu.

**Note:** If you do not want to use the currently displayed letter, you must still click Done to close the customization text box before you can close the letter.

# **Exiting a letter**

**Note:** You can close the main Help window and this Quick Guide will remain open. If it disappears behind Letters as you begin to work, use Alt+Tab to bring it up again.

- **1.** Close the customization box by clicking Done.
- 2. From the File menu, choose Close.

# **More information**

File menu Customizing a letter

# Searching for a letter

Quick Guide More information

If you dont know the category of a letter, but have a good idea of the contents, you can find the letter by searching for text within the letter.

### **Searching for text**

You search for text using the Search dialog box. The Search button in the New Letters dialog box opens the Search dialog box. Enter the word or string of words you want to search for. You can limit your search by searching only for whole words.

All letters which contain the text you searched for will be listed in the top list box. The contents of the currently selected letter will appear in the bottom text box. Use the scroll-bar to move through the letter.

# Searching for a letter

**Note:** You can close the main Help window and this Quick Guide will remain open. If it disappears behind Letters as you begin to work, use Alt+Tab to bring it up again.

- **1.** Open the New Letters dialog box by choosing New Letters from the File menu.
- 2. Click the Search button at the bottom of the New Letters dialog box.
- 3. Enter the text you want to search for in the Search for text box.
- 4. Click the Whole word check box to limit your search to whole words. [This is optional.]

All letters which contain the text you searched for will be listed in the top list box

The contents of the currently selected letter will appear in the bottom text box.

# **More information**

New Letters dialog box Search dialog box

# Search dialog box

## More information

The Search dialog box lets you search for words or strings of words in a letter.

### Search for

Use the Search for text box to enter the text you want to find.

#### **Whole Word**

Use the Whole word box when you want to search only for whole words. For example, with this box checked, a search for tent would not be a match with a letter containing the word content.

### **Start Search**

Use the Start Search button to begin searching for the text you entered.

The top text box will contain the names of all letters containing the text you searched for. Select different letters from the list by clicking on them.

The lower text box will contain the contents of the currently selected letter. Use the scroll-bar to view different parts of the letter.

#### **View Letter**

Check the View Letter check-box if you want the contents of the letters found to be displayed in the lower text box

More information: Search dialog box

Searching for a letter

Quick guide: Searching for a letter

# Viewing a letter

Quick Guides More information

You can view a letter at any time:

## Before you select

To view a letter before you select it, open the New Letters dialog box and click on the letter. The content of the letter will be displayed in the New Letter dialog box. You can click continue to click on different letters in the Name list box until you have found the letter you want. Every time you click on a different letter, that letter will be displayed.

### After you select

To view a letter after you select it, click the OK button, enter the custom information in the customizing box, and click Done. The customizing box will close, and the letter will be displayed.

## After you close

After you have saved and closed a letter, you can view it again by choosing Open from the File menu. Use the File open dialog box to find the letter you want to view.

**Note:** You must finish customizing the current letter before you can view another letter.

# Quick Guides for Viewing a file

Before you select
After you select
After you close

## Viewing a file before you select it

**Note:** You can close the main Help window and this Quick Guide will remain open. If it disappears behind Letters as you begin to work, use Alt+Tab to bring it up again.

- **1.** Open the New Letters dialog box by choosing New Letters from the File menu.
- **2.** Choose a category from the Category list by clicking on the category.
- **3.** Choose a letter from the Name list by clicking on the letter.

The contents of the letter you select will be displayed in the text box. Use the scroll-bar to move through the letter.

# Viewing a file after you select it

**Note:** You can close the main Help window and this Quick Guide will remain open. If it disappears behind Letters as you begin to work, use Alt+Tab to bring it up again.

**1.** Close the customize box by clicking Done.

Your letter will be displayed in the Letter window. The letter will contain any of the customization you completed

### Viewing a file after you close it

**Note:** You can close the main Help window and this Quick Guide will remain open. If it disappears behind Letters as you begin to work, use Alt+Tab to bring it up again.

- **1.** Choose Open from the File Menu.
- **2.** Use the File Open dialog box to locate the letter you want to view. **Note:** Letters automatically saves letters with the file extension .WRI.
- **3.** Click OK in the File Open dialog box.

Your letter will be displayed in the Letter window.

# **More information**

Customizing a letter
Customize dialog box

# **Cut, Copy and Paste**

# More information

Use standard Windows methods to cut, copy and paste text in your letters.

| Comman<br>d | Function                                                                                     | Keyboard | Button bar |
|-------------|----------------------------------------------------------------------------------------------|----------|------------|
| Cut         | deletes the currently<br>selected text and<br>saves it in the<br>Windows clipboard           | Ctrl+X   | *          |
| Сору        | copies the currently selected text to the Windows clipboard                                  | Ctrl+C   |            |
| Paste       | inserts the contents<br>of the Windows<br>clipboard at the<br>currently selected<br>position | Ctrl+V   |            |

# **More information**

<u>Using the Button bar</u> <u>Using the Formatting toolBar</u> <u>Selecting text</u>

# Selecting text

Use standard Windows commands to select text in your document. Here are the most common ways:

- Double-click a word to select it.
- Point and drag with the mouse over the text you want to select.
- Ctrl+Shift+[arrow key] selects text one word at a time.
- •Ctrl+A selects the entire letter.

# **Using the Button bar**

### More information

The Button bar lets you perform many common tasks with the click of one button.

Point and click for information on each button.

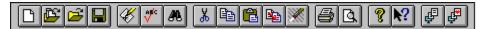

**Note:** Your Button bar may have more buttons for additional Letters products. Use these buttons to switch to different Letters programs.

### **More information**

<u>Using the Formatting toolbar</u> <u>Menus</u>

## **Using the Formatting toolbar**

#### More information

The Formatting toolbar has lists and buttons which let you change the format of your page and text quickly.

#### **Font**

The Font list box displays the font of the currently selected text. To change the font, enter the name of the new font or click the and choose from the fonts listed.

#### Size

The Size list box displays the size of the currently selected text. To change the size, enter a number or click the and choose from the sizes listed. **Note:** Sizes are measured in points.

Point and click for information on each button.

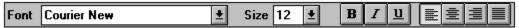

### **More information**

<u>Using the Button bar</u> <u>Menus</u>

### **Working in Letters**

These topics will help you customize and edit your letters.

Checking your spelling

Customizing a letter

Editing a Letter

Formatting a Letter

Saving your letter

**Exporting to your Word processor** 

# **Checking your spelling**

To check the spelling in your letter, choose Check Spelling from the <u>Edit menu</u> or click the Spell Check on the Button bar.

The Check Spelling dialog box opens where you can correct misspellings or enter new words.

### **Customizing a letter**

#### Quick Guide More information

Customizing a letter is when you add your personal information to the letter. Information that should be customized will appear in brackets []. You do this in the customize dialog box shown below.

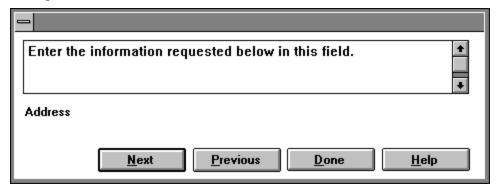

### Opening the customize dialog box

To open the customize dialog box, select a letter from the New Letter or Search dialog box.

You can also click the Customize button on the Button bar if the letter is already open. The letter opens in a Letter window with the customize box open at the bottom of the screen.

### **Entering customized information**

The customize dialog will provide you with a text box to enter the information or a list of entries to choose from. The first information to be customized will appear selected in the letter. Enter the appropriate text in the customize dialog box, and this text will replace the selection. Select the Next button to move to the next selection to be customized. Select the Previous button to move to the last selection shown.

When you are finished adding personal information, your letter will be displayed with all of the information you added. You can edit any part of this letter.

#### **Customizing a letter**

**Note:** You can close the main Help window and this Quick Guide will remain open. If it disappears behind Letters as you begin to work, use Alt+Tab to bring it up again.

- 1. Select a letter from the New Letter or Search dialog box, and click OK.
- 2. Enter the text for the first field in the Customize dialog box, and click Next.
- 3. Enter all of the requested text until you have finished customizing the letter.
- 4. Click Done when you have finished customizing your letter.

#### OR

- **1.** Open a letter by choosing Open from the File menu.
- 2. Click the Customize button on the Button Bar.
- **3.** Enter the text for the first field in the Customize dialog box, and click Next.
- **4.** Enter all of the requested text until you have finished customizing the letter.
- 5. Click Done when you have finished customizing your letter.

### **More information**

Editing a letter
Customize dialog box

### **Customize dialog box**

#### More information

Use the customize dialog box to add personal information to a letter. To open the customize dialog box, select a letter from the New Letter or Search dialog box.

You can also click the Customize button on the Button bar if the letter is already open.

Some fields require that you enter text, while others require that you select from a list provided.

#### **Entering text**

Use the text box provided to enter the appropriate text then click the appropriate button to continue.

#### **Choosing from a list**

Select the appropriate entry from the list provided then click the appropriate button to continue.

The currently selected customizable field is always highlighted in the text of the letter and displayed in the customize dialog box below the text box or the list box of choices.

#### **Next**

Click Next to move to the next customizable field.

#### **Previous**

Click Previous to move to the last customizable field before the current field. If you have already entered a value for a customizable field, you can not move to it using the Previous button. You must edit this in the Letter window.

#### Done

Click Done to close the Customize dialog box and display the letter, with your personal information, in the Letter window.

More information: Customize dialog box

Customizing a letter Editing a letter

## **Editing a Letter**

#### More Information

You can edit any part of your letter. You edit a letter in the Letter window shown below. To open a letter in the letter window, click Done in the customize dialog box, or choose Open from the File menu and select your letter.

### **Editing text**

You can edit the text of your letter using standard Windows editing commands. You can select, cut, copy and paste any text in your letter. While you edit, your changes will be displayed so you can read and reread until you are satisfied with the text.

#### Saving your edits

To save changes to a letter, choose Save from the File menu.

### **More information**

Checking your spelling
Creating your own letter tempate
Cut, Copy, and Paste
Formatting a letter
Selecting text

## Formatting a Letter

#### More information

You can change the format of your page, paragraphs, and characters. Most of these formatting tasks can be done by using the Formatting toolbar.

#### **Changing Page formats**

To change the formats of the page use the Page menu. The Page menu lets you change the margins, line spacing and numbering, and the page number.

#### **Changing Paragraph formats**

To change the format of a paragraph select the paragraph, and use the Paragraph menu. The Paragraph menu lets you change the alignment of the selected paragraph on the page.

#### **Changing Character formats**

To change the format of a character, or string of characters, select the characters and use the Character menu. The Character menu lets you make characters italicized. underlined or **bold**.

Note: To view any changes, choose Print Preview from the File menu or click the Print Preview button.

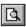

### **More information**

Formatting toolbar

Editing a letter

Page menu

Paragraph menu

Character menu

### Saving your letter

To save changes to a letter, choose Save or Save As from the File menu.

#### Save

The first time you save your letter, the File Save As dialog box opens. Enter the name you want to give the letter. Letters automatically gives your letter the three letter extension .WRI. You can overwrite this default file extension by adding a file extension to your letters name.

After the first time, choosing Save from the File menu will simply save any changes you have made to the current letter. If you want to change the file name of a letter, choose Save As from the File menu.

#### Save As

Use Save As to change the name of the currently displayed letter. When you choose Save As, the File Save As dialog box opens. Enter the name you want to give the letter. Letters automatically gives your letter the three letter file extension .WRI. You can overwrite this default file extension by adding a file extension to your letters name.

## **Exporting to your word processor**

Quick Guides More information

You can use your favorite word processor such as Microsoft Word for Windows or WordPerfect for Windows.

There are two ways to export your letter to a different word processor:

### **Using File Save As**

You can use the Save As command to save the file in the format your word processor uses. To do this, use the Save File As Type list box in the File Save as dialog box. **Note:** This method maintains any formatting you have in your letter.

### **Using Copy and Paste**

You can copy your entire letter to the Windows clipboard and then paste it into your word processor. **Note:** This method does **not** maintain any formatting you may have in your letter.

# Exporting to your word processor

Using File Save As
Using Copy and Paste

#### **Exporting to your word processor using File Save As**

**Note:** You can close the main Help window and this Quick Guide will remain open. If it disappears behind Letters as you begin to work, use Alt+Tab to bring it up again.

- 1. Choose Save As from the File menu.
- 2. Click the down arrow to view the Save File as Type list.
- **3.** Choose the file format type for your word processor. **Hint:** Write (.WRI) will open in most Windows word processors.
- 4. Choose OK.
- **5.** Run your word processor.
- **6.** Open the file in your word processor.

#### **Exporting to your word processor using Copy and Paste**

**Note:** You can close the main Help window and this Quick Guide will remain open. If it disappears behind Letters as you begin to work, use Alt+Tab to bring it up again.

- 1. Press Ctrl+A to select the entire letter.
- 2. Press Ctrl+C to copy the contents of the letter to the Windows clipboard.
- 2. Run your word processor.
- 3. Create a new file in your word processor.
- 4. Press Ctrl+V to copy paste the contents of the Windows clipboard into your empty file.

Note: This method will not maintain any formatting.

**Note:** this method only works if you are exporting to a Windows work processor.

### **More information**

Using Cut, Copy and Paste

**Custom Letter Templates**These topics will tell you how to create and work in your own letter templates.

Creating your own letter tempate

**Quick Guides for working in Letter Templates** 

# Creating your own letter template

### Quick Guide

You can create your own letter template using the Letter editor. Choose New from the File menu or click the Blank Letter button.

You enter the text of the letter and the blanks that will be customizable in the Letter window. You can even include hints in your customizable fields, to help other people fill in these blanks.

Your template can contain portions of other letters, or can be text you write yourself, or both.

## Working with custom letter templates

These Quick Guides can be viewed in sequence by pressing the << and >> buttons in the Quick Guide window.

Creating your own letter template

Cutting and Pasting from other letters

Customizing a custom template letter

Editing a custom template letter

Using blanks in a custom letter template

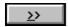

### Creating your own letter template

**Note:** You can close the main Help window and this Quick Guide will remain open. If it disappears behind Letters as you begin to work, use Alt+Tab to bring it up again.

- 1. Choose New from the File menu or click the Blank Letter button.
- Enter the text of your letter including blanks entered in brackets [].
   Choose Save from the File menu to save your letter template.

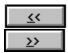

### **Cutting and Pasting from other letters**

**Note:** You can close the main Help window and this Quick Guide will remain open. If it disappears behind Letters as you begin to work, use Alt+Tab to bring it up again.

- 1. Open the letter containing the text you want to use (be sure your custom letter template is open).
- 2. Select the text you want to use in the letter.
- **3.** Press Ctrl+C to copy the text to the Windows clipboard.
- **4.** Use the Window menu to return to your custom letter template.
- **5.** Place the cursor where you want to insert the text.
- 6. Press Ctrl+V to insert the text.

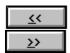

### Customizing a custom letter template

**Note:** You can close the main Help window and this Quick Guide will remain open. If it disappears behind Letters as you begin to work, use Alt+Tab to bring it up again.

- **1.** Choose Open from the File menu to open the custom letter template.
- 2. Select the custom letter template from the File Open dialog box.
- 3. Click the Customize button to open the Customize dialog box.
- **4.** Customize the letter as you would a regular letter template.
- 5. Click Done to close the Customize dialog box.
- **6.** Choose Save As from the file menu to save your letter.

If you choose Save from the File menu, you will overwrite the custom letter template.

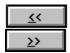

### Editing a custom letter template

**Note:** You can close the main Help window and this Quick Guide will remain open. If it disappears behind Letters as you begin to work, use Alt+Tab to bring it up again.

- **1.** Choose Open from the File menu to open the custom letter template.
- 2. Select the custom letter template from the File Open dialog box.
- **3.** Edit the letter in the Letter window as you would a regular letter.
- **4.** Choose Save As from the file menu to save your letter.

If you choose Save from the File menu, you will overwrite the custom letter template.

### Using blanks in a custom letter template

**Note:** You can close the main Help window and this Quick Guide will remain open. If it disappears behind Letters as you begin to work, use Alt+Tab to bring it up again.

- 1. Place the cursor where you want to enter a blank field.
- 2. Type an open bracket [
- 3. Enter a the name of the field or a hint.
- 4. Type a close bracket ].

#### Menus

The following menus are available in your Letters program.

### Some notes about menus

- ■Your menu may have more or less options available depending on your current task.
  ■Menus are not available if you are in the New Letters, Search, or Customize dialog box.

<u>File</u>

<u>Edit</u>

<u>View</u>

<u>Page</u>

**Paragraph** 

Character

**Window** 

<u>Help</u>

### File menu

| Choose              | То                                                                                               | Key<br>command |
|---------------------|--------------------------------------------------------------------------------------------------|----------------|
| New                 | open a blank letter in the Letter window                                                         |                |
| New Letter          | open the New Letter dialog box                                                                   | Ctrl+N         |
| Open                | open the File Open dialog box<br>where you can choose a letter to<br>edit or customize           | Ctrl+O         |
| Close               | close the current letter                                                                         |                |
| Save                | save the current letter                                                                          | Ctrl+S         |
| Save As             | open the Save As dialog box<br>where you save the current letter<br>with a different name        |                |
| Print               | open the print dialog box where you can select print ranges and quality                          | Ctrl+P         |
| Print Preview       | preview your letter. The letter is reduced in size so you can see an entire page on screen       |                |
| Print Setup         | open the Print Setup dialog where you can change the orientation and paper size for your letter. |                |
| Preferred font      | open the Font dialog box where you can change the font style, size and format                    |                |
| User<br>Information | open the User Information dialog<br>box where you can view or edit<br>your user information      |                |
| Exit                | close your Letters program                                                                       |                |

**Note:** You File menu may also display a list of the most recently opened files. This list will appear between the Preferred Font and User Information commands

# Edit menu

| Choose                   | То                                                                                                    | Key command |
|--------------------------|----------------------------------------------------------------------------------------------------|-------------|
| Undo                     | undo last edit and return previously selected text to original condition. This option is only available after you have made an edit to the current letter.  | Ctrl+Z      |
| Cut                      | delete selected text and save it<br>in the Windows clipboard. This<br>command is only available when<br>text is selected.                                   | Ctrl+X      |
| Сору                     | copy the selected text to the Windows clipboard. This command is only available when text is selected.                                                      | Ctrl+C      |
| Paste                    | insert the contents of the Windows clipboard at the current cursor position. This command is only available when something has been saved to the clipboard. | Ctrl+V      |
| Select All               | select the entire letter.                                                                                                    | Ctrl+A      |
| Copy All To<br>Clipboard | copy the entire content of the current letter to the Windows clipboard. The letter will not appear to be selected in the Letter window.                     |             |
| Find                     | open the Find dialog box where you can search for text in the current letter.                                                                               | Ctrl+F      |
| Find Again               | search for the same piece of text<br>previously entered in the Find<br>dialog box. This option is only<br>available after you have chosen<br>Find           | F3          |
| Replace                  | open the Replace dialog box where you specify the text to search for and the text to replace it with.                                                       | Ctrl+R      |

**Check** check the spelling of your entire

Spelling letter.

**Fill In Blanks** open the Customize dialog box

where you can fill in blanks with

personal information

#### View menu

Choose To

**Toolbar** Turn the Toolbar on and

off.

Formatting tools Turn the Formatting tools

on and off.

Status Bar Turn the status bar on

and off.

### Page menu

Choose To

Margins open the Page Margins dialog box where you

can change the margins for the current page.

Line Spacing and

Numbering

open the Line Spacing and Numbering dialog box where you can change the space between

lines and turn line numbering on and off.

Page Numbering open the Page Numbering dialog box where you

can choose different page numbering settings

# Paragraph menu

**Choose** To align the current paragraph

**Left** along the left-hand margin. This is the

default paragraph setting.

**Center** in the center of the page.

**Right** along the right-hand margin.

**Justify** so each line of the paragraph fills the

entire line. Space will be added where

necessary to fill a line.

#### Character menu

Choose To Key command

Italic italicize the selected Ctrl+I

text

Underline <u>underline</u> the Ctrl+U

selected text

Bold make the selected Ctrl+B

text **bold** 

Font open the Font

dialog box where you can change the font style and size.

#### Window menu

Choose To

**New Window** open the current file in

another window.

Cascade arrange all open windows

in a cascade on the

screen.

Tile arrange all open windows

on the screen

simultaneously. Letters will make each window as small as necessary to fit all the windows on the

screen.

**Arrange Icons** arranges on minimized

letter open on the Letters

desktop. Icons are arranged in a row along

the bottom of the

desktop.

In addition, the Window menu will also list all currently open files. You can use this list to change between open files by selecting a file from the menu.

#### Tools menu

This menu only appears if you have Great Bears compatible, software packages installed on your computer.

Choose To

**ReferenZing** open Great Bears reference

software package which includes a Dictionary.

Thesaurus, and Encyclopedia.

**Quotes** open Great Bears quotes

software package.

Help menu

Choose To

**Contents** open the help file at the

Table of Contents.

**Using Help** for instructions on how to

use Help.

**Search** to open Helps search dialog

box and search for topics by

subject or title.

#### Letters on a network

You can use Letters on a network, with a one-user license. This means you can install the program on a file server and use Letters from different work stations on that server. With a one-user license, you can only use Letters from one workstation at a time.

For each user on the network, Letters created a file called GREATLTR.INI in their Windows directory. This file contains information about preferred fonts, margins, page numbering, and their User Information. If they have added words to their spelling dictionary, Letters creates a file called DICT.U containing those additional dictionary entries.

If you need additional workstation licenses, call Great Bear Software at (510) 631-1600. You can purchase additional licenses over the phone with your credit card and your Letters serial number. Great Bear will provide instructions for increasing the number of licenses.

### **Quick Guides**

The following quick Guides are available: Customizing a Letter

### For Viewing a file:

Before you select
After you select
After you close

For Exporting to your word processor
Using File Save As
Using Copy and Paste

### For Working with Custom Templates:

Creating your own letter template

Customizing a custom template letter

Cutting and Pasting from other letters

Editing a custom template letter

Using blanks in a custom letter template

### Blank Letter button

Opens an empty Letter window. You can create your own letter or template in this window

### **New Letter button**

Opens the New Letter dialog box where you can select a letter from any category.

## Open File button

Opens the File Open dialog box where you can choose an existing letter to edit or a template to customize.

### Save button

Saves the current letter to disk. If you have not previously saved the letter, you will be prompted to name the file.

### **Customize button**

Opens the Customize box below the Letter window. You can personalize your letter by adding your personal information to blanks in the letter.

## Spell Check button

Checks your letter for incorrect spelling. If errors are found, the Check Spelling dialog box opens where you can fix the error or use a different word.

#### Find button

Opens the Find dialog box where you can enter text to search for. Letters will search the current letter for the text you enter.

### **Cut button**

Deletes the currently selected text and saves it in the Windows clipboard

# Copy button

Copies the currently selected text to the Windows clipboard

### Paste button

Inserts the contents of the Windows clipboard at the currently selected position

# Copy entire letter

Copies the entire letter to the Windows clipboard.

### **Undo button**

Undoes the last edit.

### **Print button**

Opens the Print dialog box where you can set your print options and print the current letter.

### **Preview button**

Lets you preview the layout of your letter before you print.

## Help button

Opens the Help window to the Table of Contents.

## Smart Help button

Starts context-sensitive help. Click on any area of the screen to get help on that area.

### **Program buttons**

Switches to a different Letters program. If you have more than one Letters product, use these buttons to switch between products.

### Font list box

Displays the font of the currently selected text. To change the font for the currently selected text, click the down arrow and choose a font.

### Size list box

### **Bold button**

Changes the selected text to **bold**.

### Italics button

Changes the selected text to *italics*.

### **Underline button**

<u>Underlines</u> the selected text.

# Left align button

Aligns the selected paragraph along the left margin.

# Center align button

Aligns the selected paragraph in the center of the page

# Right align button

Aligns the selected paragraph along the right margin.

## Justify button

Justifies each line of the paragraph to fill the entire line. Space will be added where necessary to fill a line.

### edit

You **edit** a letter when you change the contents or the formatting of a letter.

### customize

You **customize** a letter when you fill in blanks in a template with your personal information.

### list box

A list box is box which contains a list of options for you to choose from. Double-click any option in a list box to select that option.